# ПОДКЛЮЧЕНИЕ **ИНАСТРОЙКА** ТЕПЛОВЫХ **KAPT**

## Оглавление

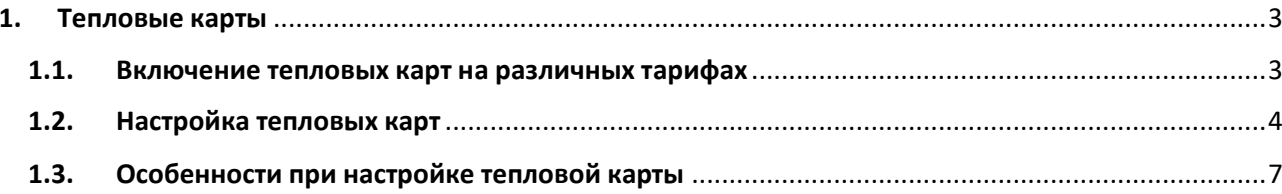

### <span id="page-2-0"></span>1. Тепловые карты

#### <span id="page-2-1"></span>1.1. Подключение тепловых карт на различных тарифах

Тепловые карты становятся автоматически активны на всех тарифах, где подключена детекция движения.

Тепловые карты для тарифа «Standard» (предыдущее название «Запись по детекции») включены по умолчанию и доступны для вызова.

Тариф «Premium» (предыдущее название «Постоянная запись») и Тариф «Lite» (предыдущее название «Дополнительный поток»)

Для включения детекции на данных тарифах необходимо открыть редактирование устройства через раздел «Устройства» - «Список устройств». Выбрать действие «Редактирование» (см. рис. №1)

Рис. №1

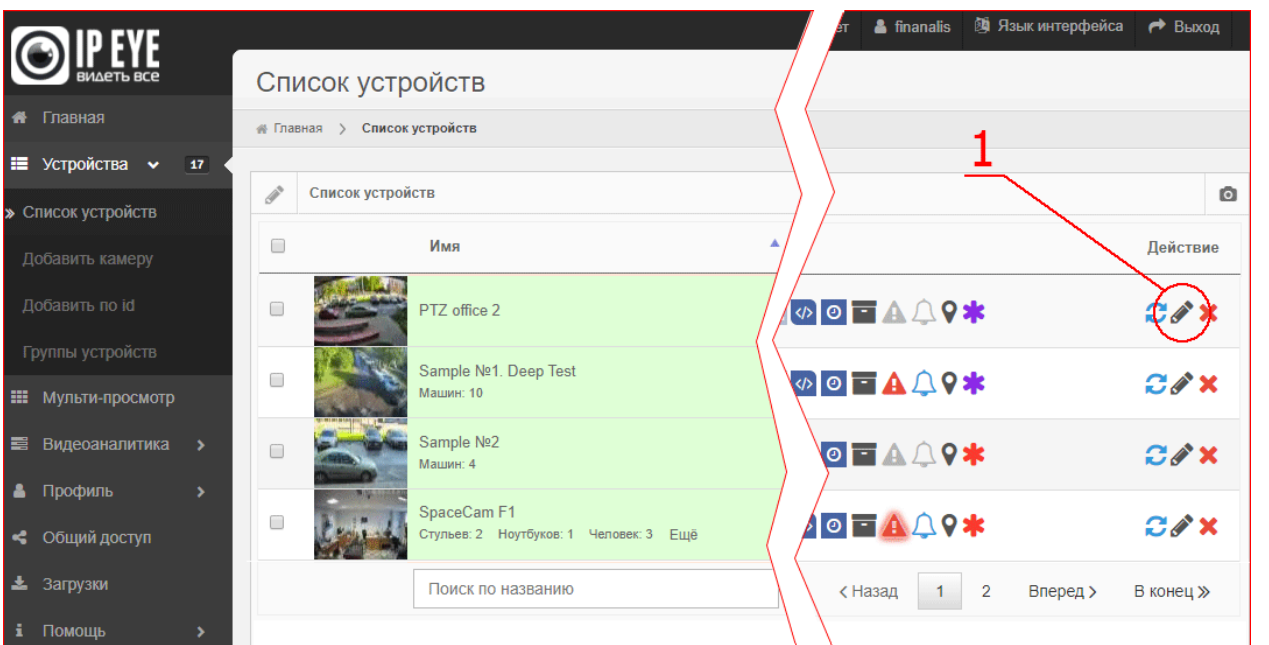

Далее (см. рис.№2) в разделе «Основные настройки», в подразделе «Тарифные опции» необходимо установить галочку детекции движения (1). Для тарифа Premium опция бесплатна, для тарифа Lite – платная. Оплата в день указана в скобках.

Если вы хотите получать уведомления о движении в кадре, то установите соответствующую галочку (2).

#### Рис. №2

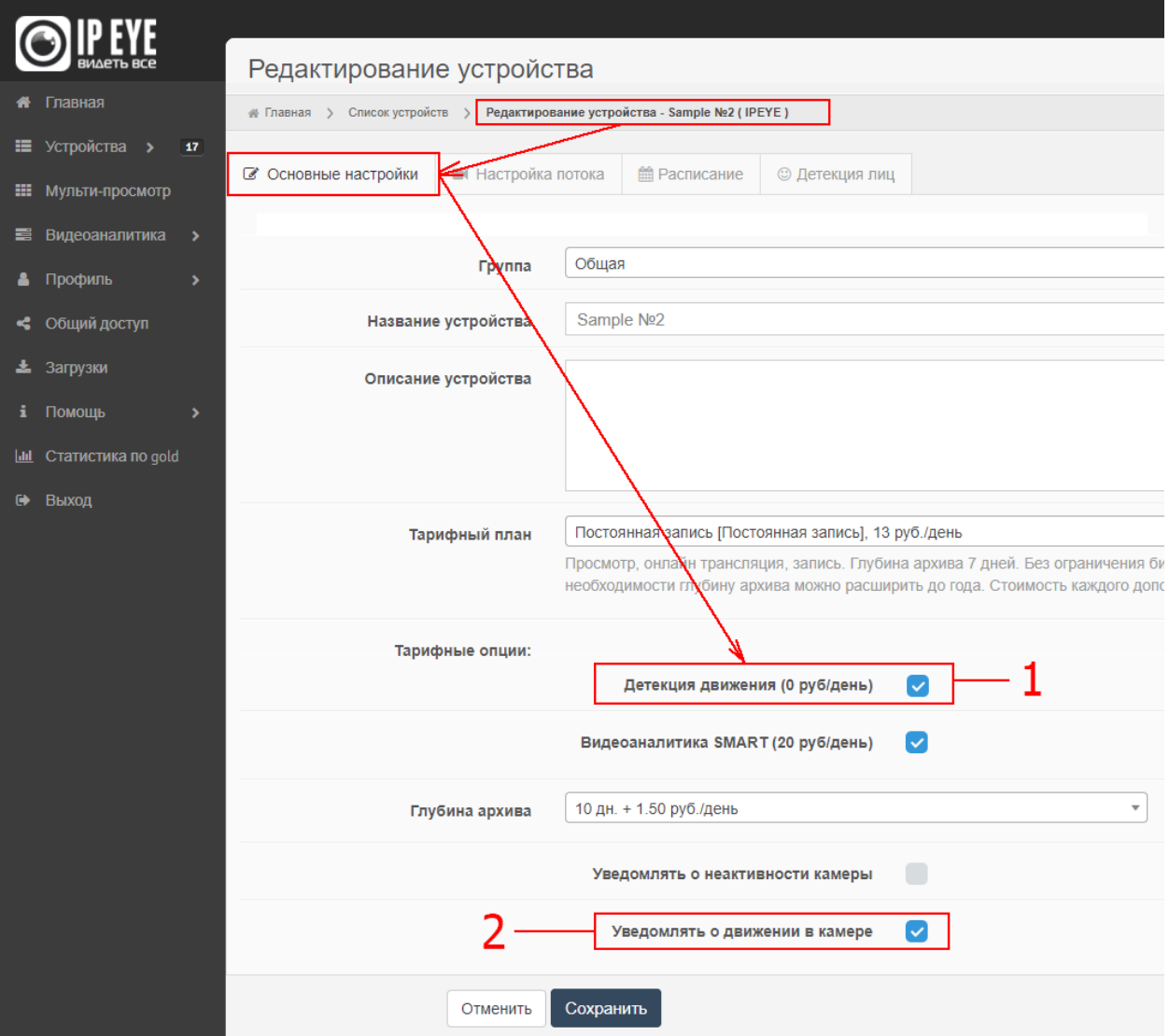

#### <span id="page-3-0"></span>1.2. Настройка тепловых карт

Настройка тепловых карт производится двумя способами:

- 1. Через окно проигрывания видео (см. рис. №3 (1))
- 2. Через меню «Устройства» «Список устройств» «Опции», значок
- 3. Через «Главная» «Опции», значок

После нажатия на соответствующий значок (см. рис, №3(1)) для камер, которые находятся на тарифе с подключенной детекцией движения, возникнет окно включения тепловых зон и их настройки (см. рис. №4).

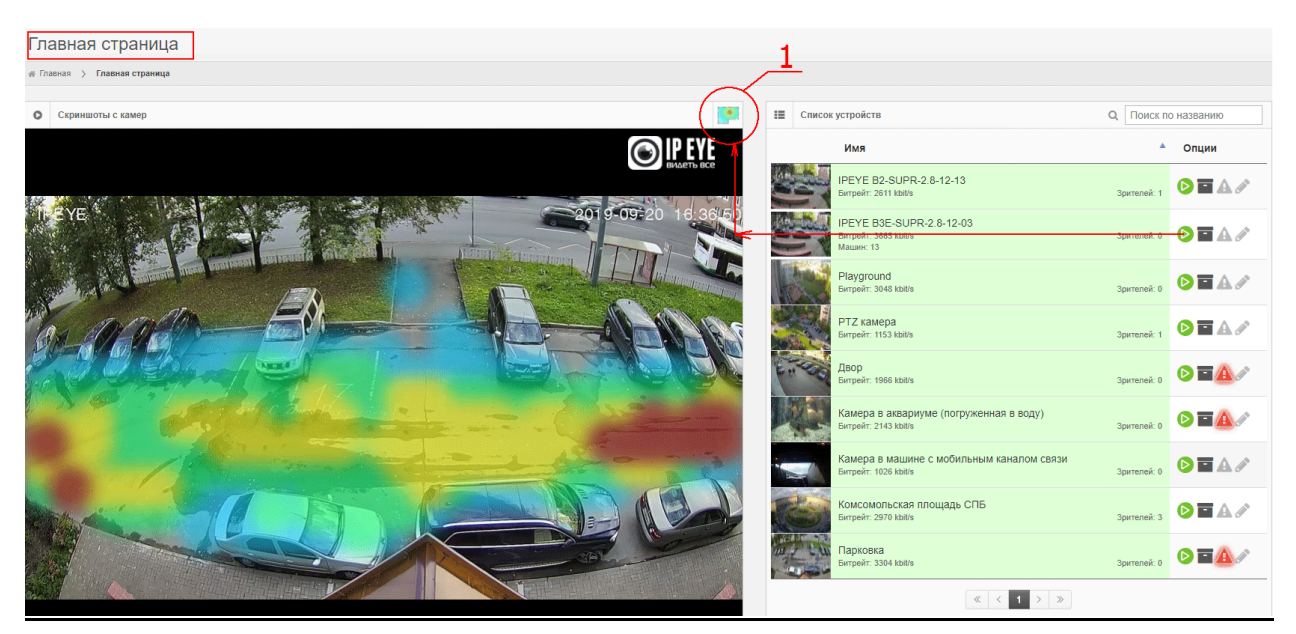

После нажатия на иконку отобразится меню с выбором (см. рис.№4):

1 – включения отображения тепловых зон. Тут необходимо поставить галочку для отображения тепловых зон на экране видеоплеера.

2 – выбор времени, за которое будет производится анализ тепловой зоны и ее построение. К примеру:

а. Если мы выбираем промежуток в прошлом за один или несколько дней, то увидим, как сформировалась карта движения именно за выбранные дни (часы).

б. Если поставить время с текущего момента, то тепловая карта будет формироваться в режиме реального времени с небольшой задержкой в несколько секунд

Рис. №4

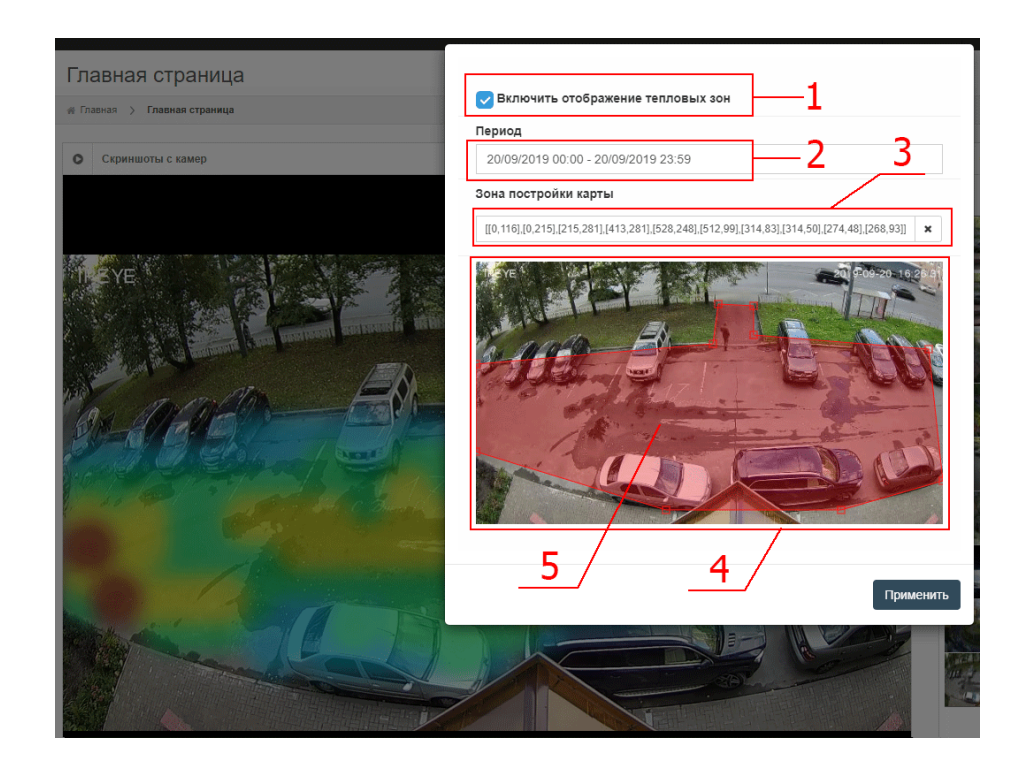

3 - Здесь отображается зона по которой строится тепловая карта. Если зона пустая, то тепловая карта строится по всему кадру. Если зона размечена, то тепловая карта строится только по выбранной зоне.

Приведем пример:

На рисунках №5-1 и №5-2 выбраны:

В первом случае на рисунке №5-1 – зона всего кадра, на которой видна дорога, где происходит основное движение в течение всего дня

Во втором случае на рисунке №5-2 – выделена зона в соответствии с отмеченной на №4(5). Из данной зоны исключена часть кадра с наиболее частыми изменениями и мы видим где наиболее часто происходит движение именно в выбранной зоне и именно за выбранный промежуток времени.

Рис. №5-1

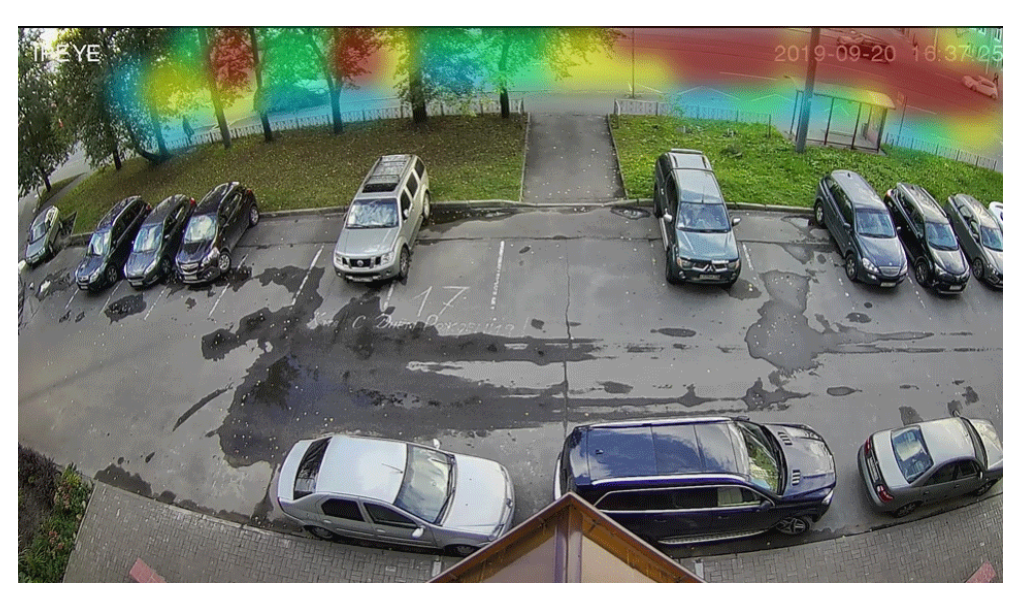

Рис. №5-2

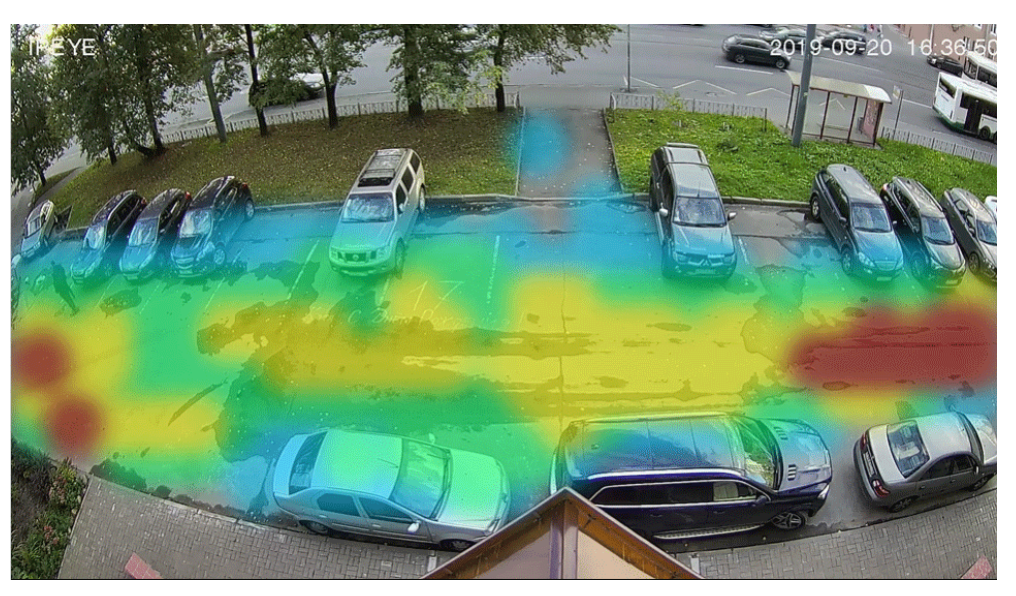

4 – Это зона всего кадра

5 - Здесь выделяется зона по которой будет строится тепловая карта. При построении зоны левой кнопкой мыши можно:

а. создавать новые точки многоугольника, предназначенного для ограничения краев зоны;

б. перетаскивать созданные точки по зоне кадра

С помощью правой кнопки мыши, кликнув на квадратике, относящемся к точке можно убрать лишний угол многоугольника.

#### <span id="page-6-0"></span>1.3. Особенности при настройке тепловой карты

**Пример 1**: В случае использования тепловой карты в торговом зале следует обратить внимание на то, чтобы в тепловую зону не попадали зоны, в которые попадают:

- Кассир
- Охранник
- Очередь
- Зоны открывающейся двери (когда в зоне открывающейся и закрывающейся двери происходит постоянное движение)

**Пример 2**: Если в зоне камеры существуют объекты, учитывать которые при построении тепловой карты не имеет смысла, следует сделать так, чтобы они не попадали в зону разметки. Этими объектами могут быть:

Работающий телевизор;

Открывающаяся/закрывающаяся дверь;

Болтающиеся жалюзи;

Рекламная информация, прикрепленная к потолку на гибкой подвеске, имеющая возможность вращаться вокруг своей оси.

Иные предметы или объекты, способные спровоцировать определение наличия в кадре движения.

Внимание! Если от вышеуказанных причин не избавится, тепловые карты могут быть построены более точно на базе объектной видеоаналитики IPEYE.SMART. Более подробно с данным типом аналитики можно ознакомиться на нашем сайте в [соответствующей разделе.](https://www.ipeye.ru/obektnaya_videoanalitika)